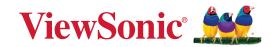

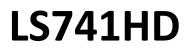

## Projector User Guide

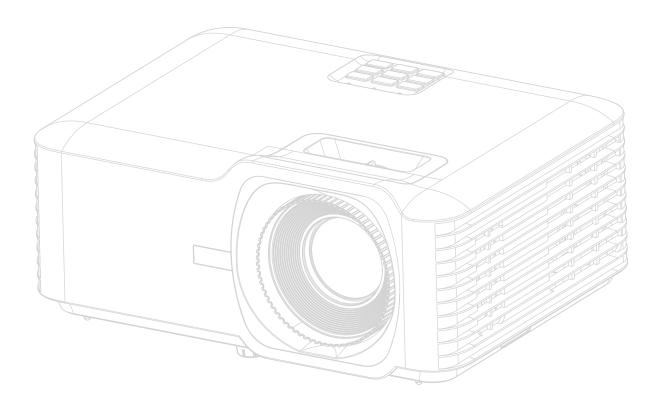

IMPORTANT: Please read this User Guide to obtain important information on installing and using your product in a safe manner, as well as registering your product for future service. Warranty information contained in this User Guide will describe your limited coverage from ViewSonic<sup>®</sup> Corporation, which is also found on our web site at http://www.viewsonic.com in English, or in specific languages using the Regional selection box on our website.

Model No. VS19894 P/N: LS741HD

## Thank you for choosing ViewSonic®

As a world-leading provider of visual solutions, ViewSonic<sup>®</sup> is dedicated to exceeding the world's expectations for technological evolution, innovation, and simplicity. At ViewSonic<sup>®</sup>, we believe that our products have the potential to make a positive impact in the world, and we are confident that the ViewSonic<sup>®</sup> product you have chosen will serve you well.

Once again, thank you for choosing ViewSonic<sup>®</sup>!

# **Safety Precautions**

Please read the following **Safety Precautions** before you start using the projector.

- Keep this user guide in a safe place for later reference.
- Read all warnings and follow all instructions.
- Allow at least 20" (50 cm) clearance around the projector to ensure proper ventilation.
- Place the projector in a well-ventilated area. Do not place anything on the projector that prevents heat dissipation.
- Do not place the projector on an uneven or unstable surface. The projector may fall over, causing personal injury or projector malfunction.
- Do not look straight at the projector lens during operation. The intense light beam may damage your eyes.
- Always open the lens shutter or remove the lens cap when the projector lamp is on.
- Do not block the projection lens with any objects when the projector is under operation as this could cause objects to become heated and deformed or even cause a fire.
- Do not attempt to disassemble the projector. There are dangerous high voltages inside which may cause death if you should come into contact with live parts.
- When moving the projector, be careful not to drop or bump the projector on anything.
- Do not place any heavy objects on the projector or connection cables.
- Avoid exposing the projector to direct sunlight or other sources of sustained heat. Do not install near any heat sources such as radiators, heat registers, stoves, or other devices (including amplifiers) that may increase the temperature of the projector to dangerous levels.
- Do not place liquids near or on the projector. Liquids spilled into the projector may cause it to fail. If the projector does become wet, disconnect it from the power supply and call your local service center to have the projector serviced.
- When the projector is under operation, you may sense some heated air and odor from its ventilation grill. It is a normal operation and not a defect.
- Do not attempt to circumvent the safety provisions of the polarized or grounding-type plug. A polarized plug has two blades with one wider than the other. A grounding-type plug has two blades and a third grounding prong. The wide and third blade are provided for your safety. If the plug does not fit into your outlet, obtain an adapter and do not attempt to force the plug into the outlet.

- When connecting to a power outlet, DO NOT remove the grounding prong. Please ensure grounding prongs are NEVER REMOVED.
- Protect the power cord from being treaded upon or pinched, particularly at the plug, and at the point where it emerges from the projector.
- In some countries, the voltage is NOT stable. This projector is designed to operate safely within a voltage between 100 to 240 volts DC, but could fail if power cuts or surges of ±10 volts occur. In areas where voltage may fluctuate or cut out, it is recommended that you connect your projector through a power stabilizer, surge protector, or uninterruptable power supply (UPS).
- If smoke, an abnormal noise, or a strange odor is present, immediately switch the projector off and call your dealer or ViewSonic<sup>®</sup>. It is dangerous to continue using the projector.
- Use only attachments/accessories specified by the manufacturer.
- Disconnect the power cord from the DC outlet if the projector is not being used for a long period of time.
- Refer all servicing to qualified service personnel.

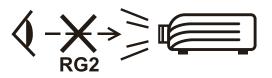

**CAUTION:** Possibly hazardous optical radiation is emitted from this product. As with any bright light source, do not stare into the beam, RG2 IEC 62471-5:2015. Additional warning against eye exposure for close exposures less than 1 m.

## **Safety Precautions - Ceiling Mounting**

Please read the following **Safety Precautions** before you start using the projector.

If you intend to mount the projector on the ceiling, it is strongly recommended that you use a proper fitting projector ceiling mount kit and that you ensure it is securely and safely installed.

If you use an inappropriate projector ceiling mount kit, there is a safety risk that the projector may fall from the ceiling due to an improper attachment through the use of the wrong gauge or length screws.

## **Laser Caution**

This product belongs to CLASS I laser product and complies with IEC 60825-1:2014, EN 60825-1:2014/A11:2021, EN 50689:2021.

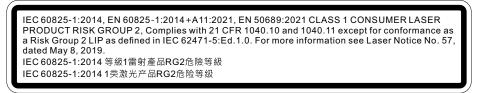

Above laser cautions are located on the bottom of this apparatus.

- Notice is given to supervise children and to never allow them to stare into the projector beam at any distance from the projector.
- Notice is given to use caution when using the remote control for starting the projector while in front of the projection lens.
- Notice is given to the user to avoid the use of optical aids such as binoculars or telescopes inside the beam.

## Contents

| Safety Precautions                                     |    |
|--------------------------------------------------------|----|
| Introduction                                           |    |
| Package Contents                                       |    |
| Product Overview                                       |    |
| Projector                                              | 9  |
| Keypad                                                 |    |
| Indicator Lights                                       |    |
| I/O Ports                                              |    |
| Remote Control                                         |    |
| Initial Setup                                          |    |
| Choosing a Location - Projection Orientation           |    |
| Projection Dimensions                                  |    |
| Mounting the Projector                                 |    |
| Using the Security Bar                                 |    |
| Making Connections                                     |    |
| Connecting to Power                                    |    |
| Connecting to External Devices                         |    |
| HDMI Connection                                        |    |
| Audio Connection                                       |    |
| USB and Network Connection                             |    |
| RS-232 Connection                                      |    |
| Using the Projector                                    |    |
| Starting Up the Projector                              | 25 |
| Selecting an Input Source                              | 26 |
| Adjusting the Projected Image                          | 27 |
| Adjusting the Projector's Height and Projection Angle. |    |
| Adjusting the Focus, Keystone, and Zoom                |    |
| Shutting Down the Projector                            | 29 |

| Operating the Projector                    |    |
|--------------------------------------------|----|
| On-Screen Display (OSD) Menu               |    |
| Menu Navigation                            |    |
| On-Screen Display (OSD) Menu Tree          |    |
| Menu Operation                             |    |
| Display Menu                               |    |
| Audio Menu                                 |    |
| Setup Menu                                 |    |
| Network Menu                               |    |
| Information Menu                           |    |
| Appendix                                   |    |
| Specifications                             |    |
| Projector Dimensions                       |    |
| Timing Chart                               |    |
| Video Input                                |    |
| PC Input                                   |    |
| 3D Support                                 |    |
| Troubleshooting                            | 53 |
| LED Indicators                             |    |
| Maintenance                                | 56 |
| General Precautions                        |    |
| Cleaning the Lens                          |    |
| Cleaning the Case                          |    |
| Storing the Projector                      |    |
| Regulatory and Service Information         | 57 |
| Compliance Information                     |    |
| FCC Compliance Statement                   | 57 |
| Industry Canada Statement                  | 57 |
| CE Conformity for European Countries       |    |
| Declaration of RoHS2 Compliance            | 59 |
| Indian Restriction of Hazardous Substances | 60 |
| Product Disposal at End of Product Life    |    |
| Copyright Information                      | 61 |
| Customer Service                           |    |
| Limited Warranty                           |    |
| Mexico Limited Warranty                    |    |

## Introduction

## **Package Contents**

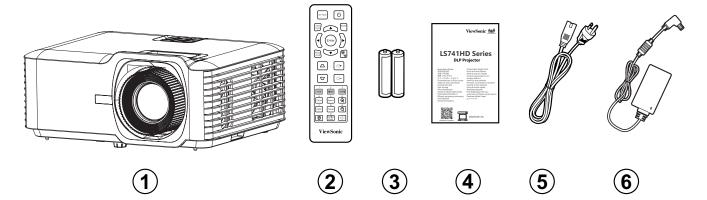

| Number | Description       |
|--------|-------------------|
| 1      | Projector         |
| 2      | Remote Control    |
| 3      | AAA Batteries     |
| 4      | Quick Start Guide |
| 5      | Power Cord        |
| 6      | Power Adapter     |

**NOTE:** The power cord and remote control included in your package may vary depending on your country. Please contact your local dealer for more information.

## **Product Overview**

Projector

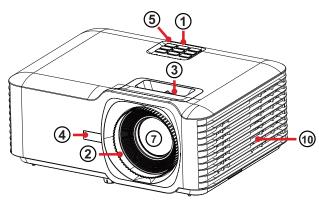

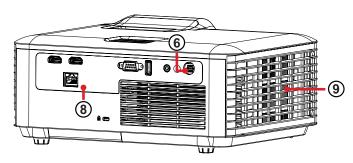

| Number | Description            |
|--------|------------------------|
| 1      | Keypad                 |
| 2      | Focus Ring             |
| 3      | Zoom Ring              |
| 4      | Front IR Remote Sensor |
| 5      | Top IR Remote Sensor   |
| 6      | DC In                  |
| 7      | Lens                   |
| 8      | I/O Ports              |
| 9      | Vent (inlet)           |
| 10     | Vent (outlet)          |

**NOTE:** Do not block projector intake and exhaust vents.

### Keypad

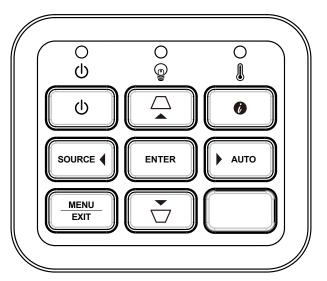

| Кеу          |             | Description                                                                                                    |  |  |  |  |
|--------------|-------------|----------------------------------------------------------------------------------------------------|--|--|--|--|
| Ċ            | Power       | Toggles the projector between standby mode and Power On.                                                       |  |  |  |  |
| $\Box$       | Keystone    | Manually corrects distorted images resulting from an angled projection.                                        |  |  |  |  |
| ◀▶▲▼         | Navigation  | Selects the desired menu items and makes<br>adjustments when the On-Screen Display (OSD) Menu<br>is activated. |  |  |  |  |
| MENU<br>EXIT | Menu/Exit   | Opens/exits the On-Screen Display (OSD) Menu.                                                                  |  |  |  |  |
| SOURCE       | Source      | Displays the input source selection bar.                                                                       |  |  |  |  |
| Ø            | Information | Displays the INFORMATION menu.                                                                                 |  |  |  |  |
| ENTER        | Enter       | Enacts the selected On-Screen Display (OSD) Menu item when the OSD Menu is activated.                          |  |  |  |  |
| Αυτο         | Auto        | Automatically determines the best picture timings for the displayed image.                                     |  |  |  |  |

## Indicator Lights

| Indicator Light | Description                  |
|-----------------|------------------------------|
| О<br>U          | Power indicator light        |
| <b>O</b>        | Light source indicator light |
|                 | Temperature indicator light  |

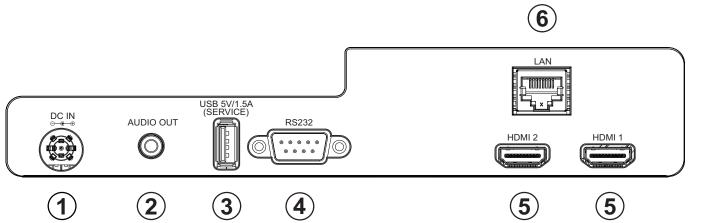

|   | Port                                      | Description                            |
|---|-------------------------------------------|----------------------------------------|
| 1 | DC IN                                     | DC IN socket.                          |
| 2 | AUDIO OUT                                 | Audio signal output socket.            |
| 3 | USB (5V/1.5A Out)<br>(Service)            | USB Type A port for power and service. |
| 4 | RS-232                                    | RS-232 control port.                   |
| 5 | HDMI 1 <sup>1</sup> / HDMI 2 <sup>2</sup> | HDMI port.                             |
| 6 | PJ-45                                     | LAN port.                              |

<sup>&</sup>lt;sup>1</sup> Supports HDCP 2.2. <sup>2</sup> Supports HDCP 1.4.

#### **Remote Control**

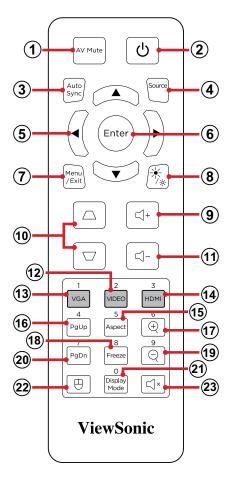

|   | Button                |               | Description                                                                                                    |
|---|-----------------------|---------------|----------------------------------------------------------------------------------------------------|
| 1 | AV Mute               | AV Mute       | Hides the screen picture and volume mute.                                                                                                    |
| 2 | Power                 | ٩             | Turns the projector on or to standby mode.                                                                                                    |
| 3 | Auto Sync             | Auto<br>Sync  | Automatically determines the best picture timings for the displayed image.                                                                           |
| 4 | Source                | Source        | Displays the input source selection bar.                                                                                                    |
| 5 | Navigation<br>Buttons |               | Navigates and selects the desired menu items and make adjustments.                                                                                   |
| 6 | Enter                 | Enter         | Confirms the selection.                                                                                                    |
| 7 | Menu/Exit             | Menu<br>/Exit | <ul> <li>Turns the On-Screen Display (OSD) Menu On or Off.</li> <li>Go back to a previous OSD Menu.</li> <li>Exit and Save menu settings.</li> </ul> |
| 8 | Brightness            | ×.            | Displays the Light Source Mode selection bar.                                                                                                    |
| 9 | Volume Up             | <b>(</b> ,+   | Increase the volume level.                                                                                                    |

|    | Button         |                      | Description                                |
|----|----------------|----------------------|--------------------------------------------|
| 10 | Keystone       |                      | Manually correct distorted images.         |
| 11 | Volume<br>Down | <b>-</b>             | Decrease the volume level.                 |
| 12 | Video          | 2<br>VIDEO           | Unsupported Button                         |
| 13 | VGA            | 1<br>VGA             | Unsupported Button                         |
| 14 | HDMI           | 3<br>HDMI            | Selects the HDMI 1 or HDMI 2 input source. |
| 15 | Aspect         | 5<br>Aspect          | Displays the aspect ratio selection bar.   |
| 16 | Page Up        | 4<br>PgUp            | Unsupported Button                         |
| 17 | Zoom In        | 6                    | Increases the projected image size.        |
| 18 | Freeze         | 8<br>Freeze          | Freeze the projected image.                |
| 19 | Zoom Out       | 9                    | Reduces the projected image size.          |
| 20 | Page Down      | 7<br>PgDn            | Unsupported Button                         |
| 21 | Display Mode   | O<br>Display<br>Mode | Displays the color mode selection bar.     |
| 22 | Mouse Mode     | Ð                    | Unsupported Button                         |
| 23 | Mute           | ×                    | Mute/Unmute.                               |

#### **Remote Control - Receiver Range**

To ensure proper function of the remote control follow the steps below:

- **1.** The remote control must be held at an angle within 30° perpendicular to the projector's IR remote control sensor(s).
- The distance between the remote control and the sensor(s) should not exceed 8 m (26 ft.)
  - **NOTE:** Refer to the illustration for the location of the infrared (IR) remote control sensor(s).

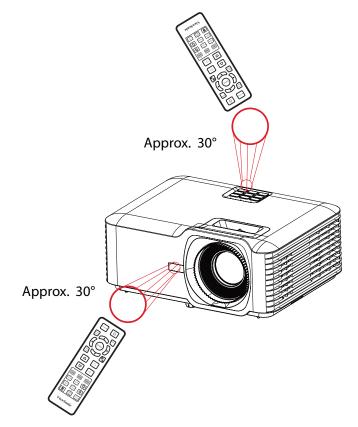

### **Remote Control - Replacing the Batteries**

- **1.** Remove the battery cover from the bottom of the remote control by pressing the finger grip and sliding it across.
- 2. Remove any existing batteries (if necessary) and install two AAA batteries.

**NOTE:** Observe the battery's polarities as indicated.

**3.** Replace the battery cover by aligning it with the base and pushing it back into position.

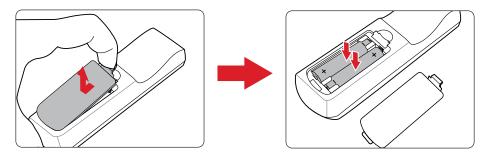

#### NOTE:

- Avoid leaving the remote control and batteries in excessive heat or a humid environment.
- Replace only with the same or equivalent type recommended by the battery manufacturer.
- If the batteries are drained or if you will not be using the remote control for an extended period of time, remove the batteries to avoid damage to the remote control.
- Dispose of the used batteries according to the manufacturer's instructions and local environment regulations for your region.

# **Initial Setup**

This section provides detailed instructions for the initial set up your projector.

## **Choosing a Location - Projection Orientation**

Personal preference and room layout will decide the installation location. Consider the following:

- Size and position of your screen.
- Location of a suitable power outlet.
- Location and distance between the projector and other equipment.

The projector is designed to be installed in one of the following locations:

| Location                                                                                                    |  |
|----------------------------------------------------------------------------------------------------|--|
| <b>Desk Front</b><br>The projector is placed near<br>the floor in front of the screen.                               |  |
| <b>Ceiling Front</b><br>The projector is suspended<br>upside-down from the ceiling<br>in front of the screen.        |  |
| <b>Desk Rear<sup>1</sup></b><br>The projector is placed near<br>the floor behind the screen.                         |  |
| <b>Ceiling Rear</b> <sup>1</sup><br>The projector is suspended<br>upside-down from the ceiling<br>behind the screen. |  |

<sup>1</sup> A rear projection screen is required.

## **Projection Dimensions**

• 16:9 Image on a 16:9 Screen

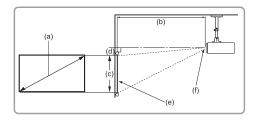

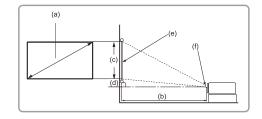

#### NOTE:

• (e) = Screen (f) = Center of Lens

#### 16:9 Image on a 16:9 Screen

| (a) Screen Size |         | (b)    | Projecti | on Distar | ice   | (c) Image |      | (d) Vertical |     |
|-----------------|---------|--------|----------|-----------|-------|-----------|------|--------------|-----|
| (a) Scre        | en size | Miniı  | mum      | Maxi      | mum   | Height    |      | Offset       |     |
| in.             | mm      | in.    | mm       | in.       | mm    | in.       | mm   | in.          | mm  |
| 30              | 763     | 36.67  | 931      | 58.67     | 1490  | 14.73     | 374  | 2.35         | 60  |
| 40              | 1016    | 48.81  | 1240     | 78.09     | 1984  | 19.61     | 498  | 3.14         | 80  |
| 50              | 1270    | 61.01  | 1550     | 97.62     | 2479  | 24.51     | 623  | 3.92         | 100 |
| 60              | 1524    | 73.21  | 1860     | 117.14    | 2975  | 29.42     | 747  | 4.71         | 120 |
| 70              | 1778    | 85.41  | 2170     | 136.66    | 3471  | 34.32     | 872  | 5.49         | 139 |
| 80              | 2032    | 97.62  | 2479     | 156.19    | 3967  | 39.22     | 996  | 6.28         | 159 |
| 90              | 2286    | 109.82 | 2789     | 175.71    | 4463  | 44.12     | 1121 | 7.06         | 179 |
| 100             | 2540    | 122.02 | 3099     | 195.23    | 4959  | 49.03     | 1245 | 7.84         | 199 |
| 110             | 2794    | 134.22 | 3409     | 214.76    | 5455  | 53.93     | 1370 | 8.63         | 219 |
| 120             | 3048    | 146.42 | 3719     | 234.28    | 5951  | 58.83     | 1494 | 9.41         | 239 |
| 130             | 3302    | 158.63 | 4029     | 253.80    | 6447  | 63.73     | 1619 | 10.20        | 259 |
| 140             | 3556    | 170.83 | 4339     | 273.33    | 6942  | 68.64     | 1743 | 10.98        | 279 |
| 150             | 3810    | 183.03 | 4649     | 292.85    | 7438  | 73.54     | 1868 | 11.77        | 299 |
| 200             | 5080    | 244.04 | 6199     | 390.47    | 9918  | 98.05     | 2491 | 15.69        | 398 |
| 250             | 6350    | 305.05 | 7748     | 488.08    | 12397 | 122.57    | 3113 | 19.61        | 498 |
| 300             | 7622    | 366.15 | 9300     | 585.84    | 14880 | 147.11    | 3737 | 23.53        | 598 |

#### NOTE:

- These figures are for reference purposes only. Please refer to the actual projector for the precise dimensions.
- We recommend that, If you intend to permanently install the projector, you should physically test the projection size and distance using the actual projector before permanently installing it.

• 16:9 Image on a 4:3 Screen

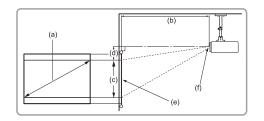

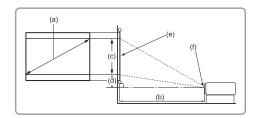

#### NOTE:

• (e) = Screen (f) = Center of Lens

#### 16:9 Image on a 4:3 Screen

| (a) Screen Size |         | (b)    | Projecti | on Distar | ice   | (c) Image |      | (d) Vertical |     |
|-----------------|---------|--------|----------|-----------|-------|-----------|------|--------------|-----|
| (a) Scre        | en size | Miniı  | mum      | Maxi      | mum   | Height    |      | Offset       |     |
| in.             | mm      | in.    | mm       | in.       | mm    | in.       | mm   | in.          | mm  |
| 30              | 763     | 34.16  | 868      | 54.66     | 1388  | 13.52     | 343  | 2.16         | 55  |
| 40              | 1016    | 44.80  | 1138     | 71.68     | 1821  | 18.00     | 457  | 2.88         | 73  |
| 50              | 1270    | 56.00  | 1422     | 89.60     | 2276  | 22.50     | 572  | 3.60         | 91  |
| 60              | 1524    | 67.20  | 1707     | 107.52    | 2731  | 27.00     | 686  | 4.32         | 110 |
| 70              | 1778    | 78.40  | 1991     | 125.44    | 3186  | 31.50     | 800  | 5.04         | 128 |
| 80              | 2032    | 89.60  | 2276     | 143.36    | 3641  | 36.00     | 914  | 5.76         | 146 |
| 90              | 2286    | 100.80 | 2560     | 161.28    | 4097  | 40.50     | 1029 | 6.48         | 165 |
| 100             | 2540    | 112.00 | 2845     | 179.20    | 4552  | 45.00     | 1143 | 7.20         | 183 |
| 110             | 2794    | 123.20 | 3129     | 197.12    | 5007  | 49.50     | 1257 | 7.92         | 201 |
| 120             | 3048    | 134.40 | 3414     | 215.04    | 5462  | 54.00     | 1372 | 8.64         | 219 |
| 130             | 3302    | 145.60 | 3698     | 232.96    | 5917  | 58.50     | 1486 | 9.36         | 238 |
| 140             | 3556    | 156.80 | 3983     | 250.88    | 6372  | 63.00     | 1600 | 10.08        | 256 |
| 150             | 3810    | 168.00 | 4267     | 268.80    | 6828  | 67.50     | 1715 | 10.80        | 274 |
| 200             | 5080    | 224.00 | 5690     | 358.40    | 9103  | 90.00     | 2286 | 14.40        | 366 |
| 250             | 6350    | 280.00 | 7112     | 448.00    | 11379 | 112.50    | 2858 | 18.00        | 457 |
| 300             | 7622    | 336.08 | 8536     | 537.60    | 13655 | 135.03    | 3430 | 21.60        | 549 |

#### NOTE:

- These figures are for reference purposes only. Please refer to the actual projector for the precise dimensions.
- It is recommended that if you intend to permanently install the projector, you should physically test the projection size and distance using the actual projector before you permanently install it.

## **Mounting the Projector**

- **NOTE:** If you buy a third-party mount, please use the correct screw size. Screw size can vary depending on the thickness of the mounting plate.
- **1.** To ensure the most secure installation, please use a ViewSonic<sup>®</sup> wall or ceiling mount.
- Ensure the screws used to attach the mount to the projector meet the following specifications:
  - Screw type: M4 x 8
  - Maximum Screw Length: 8 mm
- **3.** Place the power adapter within the designated area and secure it with a cable strap.

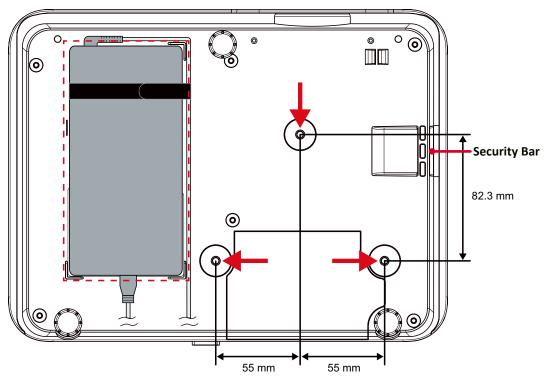

#### CAUTION:

- Avoid installing the projector near a heat source or air conditioner.
- Keep at least a 10 cm (3.9 in.) gap between the ceiling and the bottom of the projector.

### Using the Security Bar

To prevent the projector from being stolen, use a security slot locking device to secure the projector to a fixed object. The security slot can also be used as a safety anchor if the projector is mounted to the ceiling.

# **Making Connections**

## **Connecting to Power**

- **1.** Connect the power cord to the power adapter.
- **2.** Connect the power adapter to the DC IN jack at the rear of the projector.
- **3.** Plug the power cord into a power outlet.

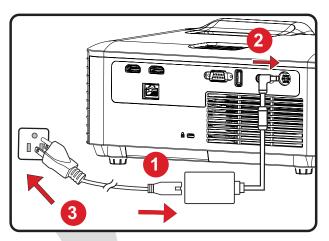

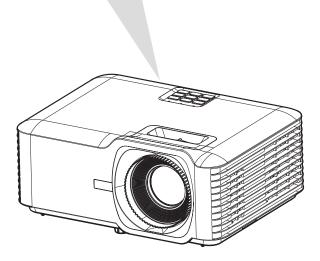

**NOTE:** When installing the projector, incorporate a readily accessible disconnect device in the fixed wiring, or connect the power plug to an easily accessible outlet near the unit. If a fault should occur during operation of the projector, use the disconnect device to switch off the power supply, or disconnect the power plug.

## **Connecting to External Devices**

### **HDMI** Connection

Connect one end of an HDMI cable to the HDMI port of your video device. Then connect the other end of the cable to the **HDMI 1/2** port of your projector.

#### NOTE:

- The HDMI 1 port supports HDCP 2.2.
- The HDMI 2 port supports HDCP 1.4.

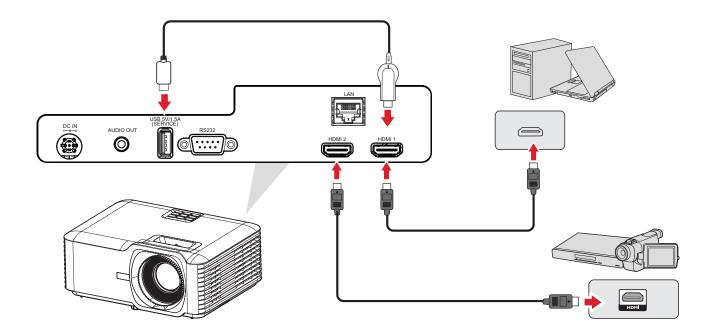

### **Audio Connection**

To play audio from the projector through an external speaker, connect one end of an audio cable to the external speaker, and the other end to the projector's **Audio Out** port.

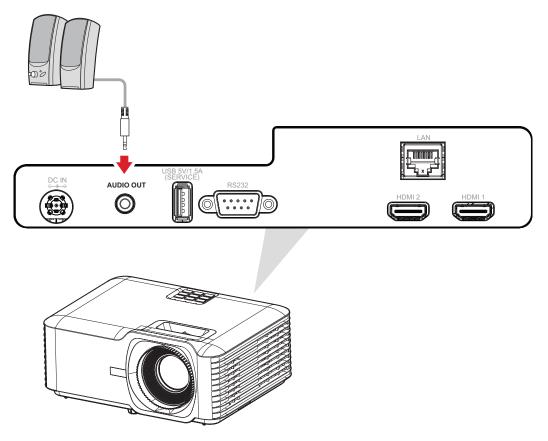

### **USB and Network Connection**

#### **USB Type A Connection**

The USB port is for supplying power (e.g., dongles) and service needs.

**NOTE:** The USB port does not supply power when the projector is in standby mode.

#### **Network Connection**

Plug the network cable into the **LAN** port.

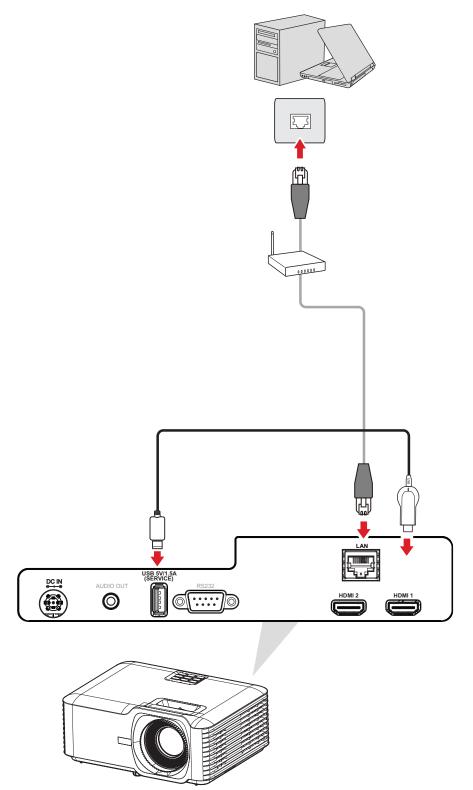

#### **RS-232** Connection

When you use a RS-232 serial port cable to connect the projector to an external computer certain functions can be controlled remotely by the PC, including Power On/Off, Volume adjustment, Input select, Brightness, and more.

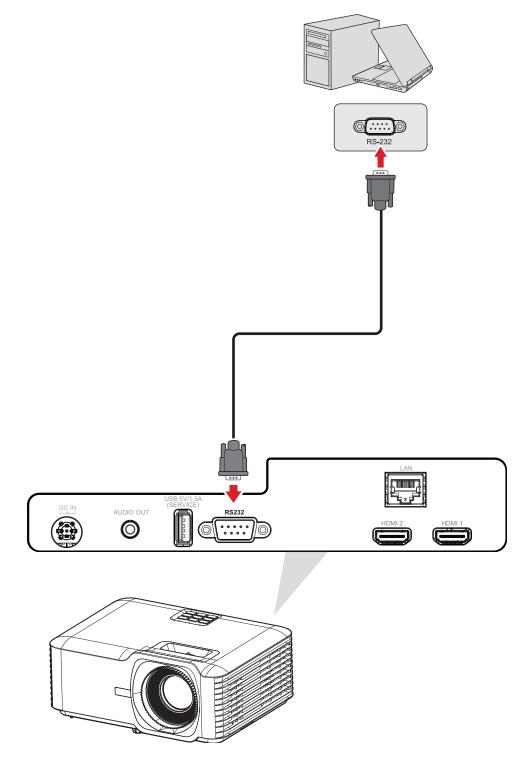

# **Using the Projector**

**Starting Up the Projector** 

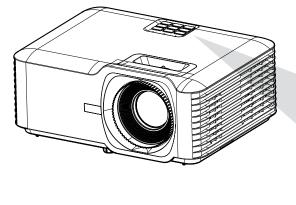

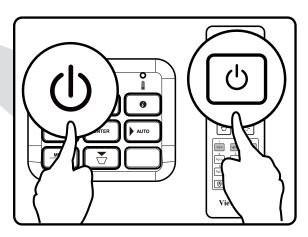

- **1.** Ensure the projector's power cord is properly connected to a power outlet.
- 2. Press the **Power** button on the projector or remote control to turn on the projector.

#### NOTE:

- The Power Indicator Light will be flashing blue during startup.
- The first time the projector is turned on, you will be prompted to select the preferred language, projection orientation, and other settings.

## Selecting an Input Source

The projector can be connected to multiple devices at the same time. However, it can only display one full screen at a time.

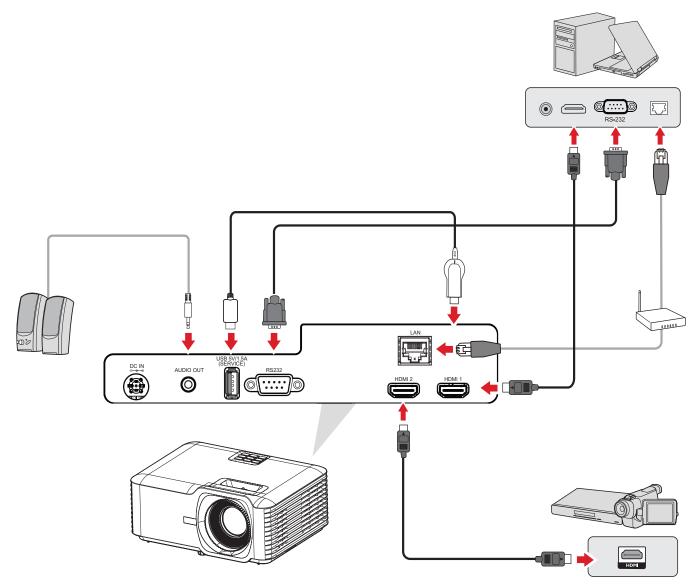

When **Auto Source** is On, the projector will automatically search for input sources. If multiple sources are connected, press the **Source** button on the projector or remote control to select the desired input.

**NOTE:** Ensure the connected sources are also turned on.

## Adjusting the Projected Image

### Adjusting the Projector's Height and Projection Angle

The projector is equipped with three (3) adjustment feet. Adjusting the feet will change the projector's height and the vertical projection angle.

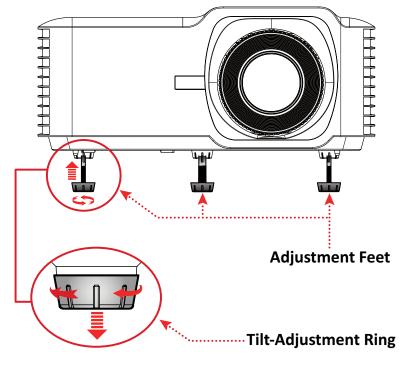

### Adjusting the Focus, Keystone, and Zoom

You can improve and adjust the clarity and position of the image by adjusting the **Focus Ring**, **Keystone Keys**, or **Zoom Ring**.

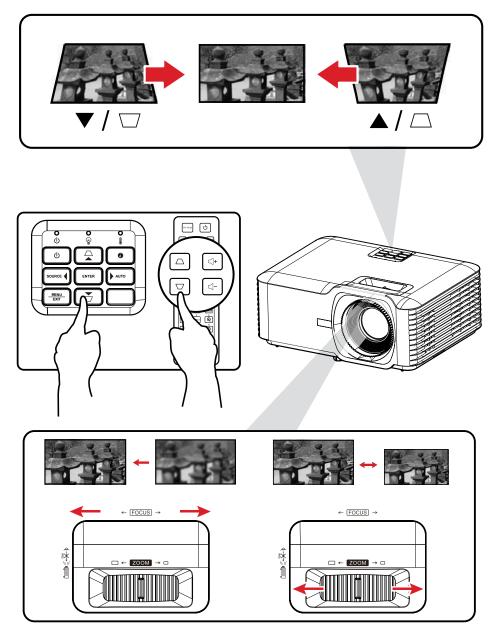

## **Shutting Down the Projector**

- Press the Power button on the projector or remote control and a "power off message" will appear.
- 2. Press the **Power** button again to confirm and shut down the projector.
- **3.** The Power Indicator Light will be flashing blue and enter standby mode.

## **Operating the Projector**

## **On-Screen Display (OSD) Menu**

The projector has multilingual on-screen display menus that allow you to make image adjustments and change a variety of settings.

|    |                                                          | Display |                                                                |
|----|----------------------------------------------------------|---------|----------------------------------------------------------------|
|    | Image Settings<br>3D<br>Aspect Ratio<br>Zoom<br>Keystone |         | <ul> <li>&gt;</li> <li>4:3</li> <li>0</li> <li>&gt;</li> </ul> |
| 60 |                                                          |         |                                                                |
| i  |                                                          |         |                                                                |
|    | Select                                                   | 📲 Exit  | 🕞 Enter                                                        |

| Menu        |                | Description                                                  |  |  |
|-------------|----------------|--------------------------------------------------------------|--|--|
| Display     |                | Adjust Image, 3D, Aspect Ratio, Zoom, and Keystone settings. |  |  |
| Audio       | ≪]»            | Adjust the volume level or mute.                             |  |  |
| Setup       | ţ              | Adjust Projection, Power, Security, Language, etc. settings. |  |  |
| Network     | - <del>-</del> | Adjust LAN control settings.                                 |  |  |
| Information | i              | View projector information.                                  |  |  |

1.

## Menu Navigation

The projector has multilingual on-screen display menus that allow for image and settings adjustment.

- **1.** To open the On-Screen Display (OSD) Menu, press the **Menu/Exit** button on the projector or the remote control.
- When the OSD is displayed, use the Navigation buttons (▲ / ▼) to select any item in the main menu. While making a selection on a particular page, press the Enter button on the projector or the remote control to enter a sub-menu.
- Use the Navigation buttons (▲ / ▼/ ◀ / ►) to select the desired item in the submenu and then press Enter to view further settings. Adjust the settings by using the Navigation buttons (▲ / ▼/ ◀ / ►).
- **4.** Select the next item to be adjusted in the sub-menu and adjust as described above.
- 5. Press Enter to confirm, and the screen will return to the main menu.
- **6.** To exit, press the **Menu/Exit** button again. The OSD menu will close and the projector will automatically save the new settings.

## On-Screen Display (OSD) Menu Tree

| Main Menu | Sub-menu       | Menu Option    |                      |                |               |
|-----------|----------------|----------------|----------------------|----------------|---------------|
|           |                |                | Presentation         |                |               |
|           |                | Color Mode     | Brightest            |                |               |
|           |                |                | Movie                |                |               |
|           |                |                | Gaming               |                |               |
|           |                |                | User                 |                |               |
|           |                |                | 3D                   |                |               |
|           |                | Brightness     | (-/+, -50~50)        |                |               |
|           |                | Contrast       | (-/+, -50~50)        |                |               |
|           |                | Sharpness      | (-/+, 1~15)          |                |               |
|           |                | Color          | (-/+, -50~50)        |                |               |
|           |                | Tint           | (-/+, -50~50)        |                |               |
|           |                |                | Film                 |                |               |
|           |                | Gamma          | Video                |                |               |
|           |                | Gamma          | Graphics             |                |               |
|           |                |                | Standard (2.2)       |                |               |
| Display   | Image Settings | Color Settings | BrilliantColor™      | (-/+, 1~10)    |               |
|           |                |                | Color<br>Temperature | Warm           |               |
|           |                |                |                      | Standard       |               |
|           |                |                |                      | Cold           |               |
|           |                |                |                      |                | Red           |
|           |                |                |                      | Color          | Green         |
|           |                |                |                      |                | Blue          |
|           |                |                |                      |                | Cyan          |
|           |                |                |                      |                | Yellow        |
|           |                |                | Color                |                | Magenta       |
|           |                |                | Management           |                | White         |
|           |                |                |                      | Hue / R        | (-/+, -50~50) |
|           |                |                |                      | Saturation / G | (-/+, -50~50) |
|           |                |                |                      | Gain / B       | (-/+, -50~50) |
|           |                |                |                      | Reset          |               |
|           |                |                |                      | Exit           |               |

| Main Menu | Sub-menu       | Menu Option          |                     |              |  |
|-----------|----------------|----------------------|---------------------|--------------|--|
|           |                |                      |                     | Auto         |  |
|           |                |                      |                     | RGB (0~255)  |  |
|           |                | Color Settings       | Color Space         | RGB (16~235) |  |
|           |                |                      |                     | YUV          |  |
|           | Image Settings |                      | Dynamic Black       | I            |  |
|           |                | Light Source<br>Mode | Eco.                |              |  |
|           |                |                      | Power<br>100%~50%   |              |  |
|           |                | Reset                |                     |              |  |
|           |                |                      | Off                 |              |  |
|           |                | 3D Mode              | On                  |              |  |
|           |                |                      | Auto                |              |  |
|           |                |                      | SBS                 |              |  |
|           | 3D             | 3D Format            | Top and<br>Bottom   |              |  |
| Display   |                |                      | Frame<br>Sequential |              |  |
|           |                | 3D Sync Invert       | Off                 |              |  |
|           |                |                      | On                  |              |  |
|           | Aspect Ratio   | 4:3                  |                     |              |  |
|           |                | 16:9                 |                     |              |  |
|           |                | Full                 |                     |              |  |
|           |                | L.BOX                |                     |              |  |
|           |                | Auto                 |                     |              |  |
|           | Zoom           | (-/+, -5~25)         |                     |              |  |
|           | Keystone       | Four Corners         | Top-Left            |              |  |
|           |                |                      | Top-Right           |              |  |
|           |                |                      | Bottom-Left         |              |  |
|           |                |                      | Bottom-Right        |              |  |
|           |                | H. Keystone          | (-/+, -30~30)       |              |  |
|           |                | V. Keystone          | (-/+, -30~30)       |              |  |
|           |                | Reset                |                     |              |  |
|           | Mute           | Off                  |                     |              |  |
| Audio     |                | On                   |                     |              |  |
|           | Volume         | (-/+, 0~10)          |                     |              |  |

| Main Menu | Sub-menu       | Menu Option             |                         |             |  |
|-----------|----------------|-------------------------|-------------------------|-------------|--|
|           | Projection     | Desk Front              |                         |             |  |
|           |                | Desk Rear               |                         |             |  |
|           |                | Ceiling Front           |                         |             |  |
|           |                | Ceiling Rear            |                         |             |  |
|           |                | Direct Power            | Off                     |             |  |
|           |                | On                      | On                      |             |  |
|           | Power Settings | Signal Power<br>On      | Off                     |             |  |
|           |                |                         | On                      |             |  |
| Setup     |                | Auto Power<br>Off       | (-/+, 0~180)<br>minutes |             |  |
|           |                | Power Mode<br>(Standby) | Active                  |             |  |
|           |                |                         | Eco.                    |             |  |
|           | Security       | Power On Lock           | Off                     |             |  |
|           |                |                         | On                      |             |  |
|           |                | Security Timer          | Month                   | (-/+, 0~12) |  |
|           |                |                         | Day                     | (-/+, 0~30) |  |
|           |                |                         | Hour                    | (-/+, 0~24) |  |
|           |                | Change<br>Password      |                         |             |  |

| Main Menu | Sub-menu     |              | Menu                | Option |
|-----------|--------------|--------------|---------------------|--------|
|           |              |              | Off                 |        |
|           | HDMI CEC     | HDMI CEC     | On                  |        |
|           |              |              | Off                 |        |
|           |              |              | Green Grid          |        |
|           | Test Dettern |              | Magenta Grid        |        |
|           | Test Pattern | Test Pattern | White Grid          |        |
|           |              |              | White               |        |
|           |              |              | Test Card           |        |
|           |              |              | English             |        |
|           |              |              | Deutsch             |        |
|           |              |              | Français            |        |
|           |              |              | Italiano            |        |
|           | Options      |              | Español             |        |
|           |              | Language     | Português           |        |
|           |              |              | Polski              |        |
| Setup     |              |              | Nederlands          |        |
| •         |              |              | Svenska             |        |
|           |              |              | Norsk               |        |
|           |              |              | Suomi               |        |
|           |              |              | ελληνικά            |        |
|           |              |              | 繁體中文                |        |
|           |              |              | 簡体中文                |        |
|           |              |              | 日本語                 |        |
|           |              |              | 한국어                 |        |
|           |              |              | Русский             |        |
|           |              |              | Čeština             |        |
|           |              |              | يبرع                |        |
|           |              |              | ไทย                 |        |
|           |              |              | Türkçe              |        |
|           |              |              | Tiếng Việt          |        |
|           |              |              | Bahasa<br>Indonesia |        |

| Main Menu | Sub-menu | Menu Option         |             |   |
|-----------|----------|---------------------|-------------|---|
|           |          | Auto Source         | Off         |   |
|           |          |                     | On          |   |
|           |          |                     | Off         |   |
|           | Ontions  | High Altitude       | On          |   |
| Setup     | Options  |                     | Off         |   |
| p         |          | Keypad Lock         | On          |   |
|           |          | Splash Screen       | Default     |   |
|           |          | Splash Screen       | User        |   |
|           | Reset    | Reset to<br>Default |             |   |
|           |          | Network<br>Status   |             |   |
|           |          | MAC Address         |             |   |
|           | LAN      | DHCP                | Off         |   |
|           |          | Drice               | On          |   |
|           |          | IP Address          | XXX.XXX.XXX |   |
|           |          | Subnet Mask         | XXX.XXX.XXX |   |
|           |          | Gateway             | XXX.XXX.XXX |   |
|           |          | DNS                 | XXX.XXX.XXX | _ |
|           |          | Reset               |             |   |
|           | Control  | Crestron            | Off         | - |
| LAN       |          |                     | On          |   |
|           |          | Extron              | Off         | - |
|           |          |                     | On          |   |
|           |          | PJ Link             | Off         |   |
|           |          |                     | On          |   |
|           |          | AMX Device          | Off         |   |
|           |          | Discovery           | On          |   |
|           |          | Telnet -            | Off         |   |
|           |          |                     | On          | - |
|           |          | HTTP                | Off         |   |
|           |          |                     | On          |   |

| Main Menu   | Sub-menu              |        | Menu Option |  |
|-------------|-----------------------|--------|-------------|--|
|             | Serial Number         |        |             |  |
|             | Source                |        |             |  |
|             | Resolution            |        |             |  |
|             | Refresh Rate          |        |             |  |
|             | Color Mode            |        |             |  |
| Information | Light Source<br>Hours |        |             |  |
|             | Light Source<br>Mode  |        |             |  |
|             | Firmware              | System |             |  |
|             | Version               | MCU    |             |  |

# Menu Operation Display Menu

|                  |                      | Display |          |
|------------------|----------------------|---------|----------|
| <mark>ا ا</mark> | Image Settings<br>3D |         | ><br>>   |
| ~\]#<br>5~~2     | Aspect Ratio<br>Zoom |         | 4:3<br>0 |
|                  | Keystone             |         | >        |
| 6.9              |                      |         |          |
| i                |                      |         |          |
|                  | Select               | 된 Exit  | 더 Enter  |

| Menu           |              | Description                                                                                                    |  |  |
|----------------|--------------|----------------------------------------------------------------------------------------------------|--|--|
|                |              | <u>Color Mode</u><br>There are several predefined display modes that you can<br>choose from to suit your viewing preference.           |  |  |
|                | Mode         | Description                                                                                                    |  |  |
|                | Presentation | Is suitable for most presenting needs in business and education environments.                                                          |  |  |
| Image Settings | Brightest    | Is suitable for bright, well-lit environments.                                                                                         |  |  |
|                | Movie        | Provides the best balance of detail and colors for watching movies.                                                                    |  |  |
|                | Gaming       | Optimizes your projector for maximum<br>contrast and vivid colors. With this<br>mode, you can see shadow detail when<br>playing games. |  |  |
|                | User         | User's custom settings.                                                                                                    |  |  |
|                | 3D           | Is suitable for 3D content.<br><b>NOTE:</b> 3D glasses are needed.                                                                     |  |  |

| Menu           | Description                                                                                                    |
|----------------|----------------------------------------------------------------------------------------------------|
|                | Brightness<br>The higher the value, the brighter the image. Lower values<br>will result in a darker image.                                                                                                    |
|                | <u>Contrast</u><br>The higher the value, the greater the contrast. Use this to<br>set the peak white level after you have previously adjusted<br>the <b>Brightness</b> setting to suit your selected input and<br>viewing environment. |
| Image Settings | Sharpness<br>A high value results in a sharper picture; a low value softens<br>the picture.                                                                                                    |
|                | <u>Color</u><br>Adjusts an image from black and white to fully saturated<br>color.                                                                                                    |
|                | <u>Tint</u><br>The higher the value, the more greenish the picture<br>becomes. The lower the value, the more reddish the picture<br>becomes.                                                                                           |
|                | Gamma<br>Reflects the relationship between input source and picture<br>brightness.                                                                                                    |

| Menu           |               |                       | Description                                                                                                    |  |
|----------------|---------------|-----------------------|----------------------------------------------------------------------------------------------------|--|
|                | Co            | <u>Color Settings</u> |                                                                                                    |  |
|                |               | Setting               | Description                                                                                                    |  |
|                |               | BrilliantColor™       | A color-processing algorithm and<br>enhancements to enable higher<br>brightness while providing true,<br>more vibrant colors in picture.                                                                                                    |  |
|                |               | Color Temperature     | Select from Warm, Standard, or<br>Cold.                                                                                                    |  |
|                |               | Color<br>Management   | Only in permanent installations with<br>controlled lighting levels such as:<br>boardrooms, lecture halls, or home<br>theaters should Color Management<br>be considered.                                                                                                    |  |
|                |               |                       | Color Management provides fine<br>color control adjustment to allow for<br>more accurate color reproduction,<br>should you require it.                                                                                                    |  |
| Image Settings |               |                       | If you have purchased a test disc,<br>which contains various color test<br>patterns and can be used to test the<br>color presentation on monitors, TVs,<br>projectors, etc., you can project any<br>image from the disc on the screen<br>and enter the Color Management<br>menu to make adjustments. |  |
|                |               | Color Space           | Select from Auto, RGB (0~255), RGB (16~235), and YUV color space.                                                                                                    |  |
|                | Lig           | <u>ht Source Mode</u> |                                                                                                    |  |
|                |               | Mode                  | Description                                                                                                    |  |
|                | -             | Dynamic Black         | Automatically adjusts the picture<br>brightness in order to give optimum<br>contrast performance.                                                                                                    |  |
|                |               | Eco.                  | Automatically dims the light output, lowering power consumption.                                                                                                    |  |
|                |               | Power                 | Select the power percentage (50%~100%) for brightness.                                                                                                    |  |
|                | R<br>SI<br>Te | narpness, Color, Tint | ay mode settings (Brightness, Contrast<br>, Gamma, Brilliant Color, Color<br>1anagement, Color Space, Light Source                                                                                                    |  |

| Menu |                                                                           |                            | Description                                                                                                    |
|------|---------------------------------------------------------------------------|----------------------------|----------------------------------------------------------------------------------------------------|
|      | En<br><u>3D</u><br>Se                                                     | rmat.<br>NOTE: A Blu-ray 3 | e 3D function.<br>, Top and Bottom, or Frame Sequential<br>D source will be detected<br>Illy, and formats will not be selectable. |
|      |                                                                           | Option                     | Description                                                                                                    |
| 3D   |                                                                           | Auto                       | When a 3D identification signal<br>is detected, the projector<br>automatically chooses a suitable 3D<br>format.                   |
|      |                                                                           | SBS                        | Displays in Side-by-Side format.                                                                                                  |
|      |                                                                           | Top and Bottom             | Displays in Top and Bottom format.                                                                                                |
|      |                                                                           | Frame Sequential           | Displays in Frame Sequential format.                                                                                              |
|      | <u>3D Sync Invert</u><br>Enables or disables the 3D Sync Invert function. |                            | e 3D Sync Invert function.                                                                                                    |

**NOTE:** This projector is a 3D ready projector with DLP-Link 3D solution. Please make sure your 3D glasses are for DLP-Link 3D. This projector supports frame sequential (page-flip) 3D via the **HDMI 1/HDMI 2** ports. For the best performance, 1920 x 1080 resolution is recommended. Please note that 4K (3840 x 2160) resolution is not supported in 3D mode.

| Menu         | Description                                     |                                                                                                    |  |  |
|--------------|-------------------------------------------------|----------------------------------------------------------------------------------------------------|--|--|
|              | Select the aspect ratio of the projected image. |                                                                                                    |  |  |
|              | Aspect Ratio                                    | Description                                                                                                    |  |  |
| Aspect Ratio | 4:3                                             | Scales an image so that it is displayed<br>in the center of the screen with a 4:3<br>aspect ratio. This is most suitable for<br>4:3 images like computer monitors,<br>standard definition TV, and 4:3<br>aspect DVD movies, as it displays<br>them without aspect alteration.       |  |  |
|              | 16:9                                            | Scales an image so that it is displayed<br>in the center of the screen with<br>a 16:9 aspect ratio. This is most<br>suitable for images which are already<br>in a 16:9 aspect, like high definition<br>TV.                                                                          |  |  |
|              | L.BOX                                           | For non-16:9 letterbox source and<br>if you use an external 16:9 lens to<br>display 2.35:1 aspect ratio in full<br>resolution.                                                                                                    |  |  |
|              | Full                                            | Extends the image to fully fill the screen.                                                                                                    |  |  |
|              |                                                 | Scales an image proportionally to fit<br>the projector's native resolution in its<br>horizontal width. This is suitable for<br>the incoming image which is neither<br>4:3 nor 16:9 and you want to make<br>the most use of the screen without<br>altering the image's aspect ratio. |  |  |
| Zoom         | Reduces or magnifies                            | Reduces or magnifies the projected image.                                                                                                    |  |  |
|              | Option                                          | Description                                                                                                    |  |  |
| Keystone     | Four Corners                                    | Adjusts each corner to make a square<br>image when the projection surface is<br>not level.<br><b>NOTE:</b> While adjusting the Four<br>Corners, the Aspect<br>Ratio, and Zoom menus<br>will be disabled. To<br>enable them, reset the<br>Keystone settings to<br>default.           |  |  |
|              | H. Keystone                                     | Adjusts image distortion horizontally.                                                                                                    |  |  |
|              | V. Keystone                                     | Adjusts image distortion vertically.                                                                                                    |  |  |
|              | Reset                                           | Returns the Keystone settings to default.                                                                                                    |  |  |

# Audio Menu

|     |        | Audio  |       |
|-----|--------|--------|-------|
|     | Mute   |        | -     |
| ≪]≫ | Volume |        | 0     |
|     |        |        |       |
| 66  |        |        |       |
| i   |        |        |       |
|     | Select | ብ Exit | Enter |

| Menu   | Description                      |
|--------|----------------------------------|
| Mute   | Temporarily turns off the sound. |
| Volume | Adjusts the volume level.        |

# Setup Menu

|                   |                            | Setup  |        |
|-------------------|----------------------------|--------|--------|
| -                 | Projection                 |        | >      |
| $\langle \rangle$ | Power Settings<br>Security |        | ><br>> |
|                   | HDMI CEC<br>Test Pattern   |        | •      |
| ofo<br>of         | Options<br>Reset           |        | ><br>> |
| $\boxed{1}$       |                            |        |        |
|                   | Select                     | 🗐 Exit | Enter  |

| Menu           | Description                                                                                                    |
|----------------|----------------------------------------------------------------------------------------------------|
| Projection     | Select the preferred projection location: Desk Front, Desk<br>Rear, Ceiling Front, or Ceiling Rear.                                                                                                    |
|                | <u>Direct Power On</u><br>Automatically powers on the projector when DC power<br>is supplied, without pressing the <b>Power</b> button on the<br>projector or the remote control.                                                                                                    |
| Power Settings | <u>Signal Power On</u><br>Automatically powers on the projector when a signal<br>is detected, without pressing the <b>Power</b> button on the<br>projector or the remote control.<br><b>NOTE:</b> The projector will not automatically power on<br>when it is already connected via HDMI. |
|                | Auto Power Off<br>A countdown timer will start when no signal is being sent<br>to the projector. The projector will automatically power off<br>when the countdown has finished (in minutes).                                                                                              |
|                | <u>Power Mode (Standby)</u><br>Select the preferred function when the projector is in<br>standby mode: Active or Eco.                                                                                                    |

| Menu         | Description                                                                                                    |
|--------------|----------------------------------------------------------------------------------------------------|
| Security     | Power On LockEnables or disables a password prompt before using the<br>projector.NOTE: The default password is: 1234Security TimerSets the amount of time the projector can be used. Once<br>this time has elapsed you will be requested to enter your<br>password again.                                                                  |
|              | <u>Change Password</u><br>Sets or modifies the password.<br><b>NOTE:</b> Please follow the OSD message to input the<br>current password first, then enter a new<br>password (security code). Confirm the new<br>password by entering the new password again.                                                                               |
|              | When you connect HDMI CEC-compatible devices to the<br>projector with HDMI cables, you can control them on the<br>same power on or power off status using the HDMI CEC<br>control feature in the projector's OSD. This lets one device or<br>multiple devices in a group power on or power off via HDMI<br>CEC in a typical configuration. |
| HDMI CEC     | <ul> <li>NOTE:</li> <li>In order for the CEC function to work properly, make sure that the device is correctly connected to the HDMI input of the projector via an HDMI cable, and its CEC function is turned on.</li> <li>If both HDMI 1 and HDMI 2 ports are</li> </ul>                                                                  |
|              | <ul> <li>occupied, the CEC function will not be able to<br/>detect the correct source.</li> <li>Depending on the connected device, the CEC<br/>function may not work.</li> </ul>                                                                                                    |
| Test Pattern | Select the test pattern from green grid, magenta grid, white grid, white, test card or disable this function (off).                                                                                                    |

| Menu                                                                                                    |                                                                                                    |       | Description                                                                                                    |
|----------------------------------------------------------------------------------------------------|----------------------------------------------------------------------------------------------------|-------|----------------------------------------------------------------------------------------------------|
|                                                                                                    | <u>Language</u><br>Select the On-Screen Display (OSD) Menu language.                                                                                                    |       |                                                                                                    |
|                                                                                                    | Auto Source<br>Automatic                                                                                                    | —     | n available input source.                                                                                                    |
|                                                                                                    | O                                                                                                    | otion | Description                                                                                                    |
|                                                                                                    |                                                                                                    | Off   | Only searches the current input selection. Press the <b>Source</b> button to display the list of sources.                       |
|                                                                                                    |                                                                                                    | On    | Automatically finds an available<br>input source. Press the <b>Source</b><br>button to automatically detect the<br>next source. |
|                                                                                                    |                                                                                                    |       | NOTE: The scan order is: HDMI<br>1 > HDMI 2.                                                                                    |
| Options                                                                                                    | High Altitude<br>When On, the fans will spin faster for better cooling and<br>performance. This is useful for high altitude environments<br>where the air is thin.                                                                                                    |       |                                                                                                    |
|                                                                                                    | <u>Keypad Lock</u><br>Locks all keypad buttons, except the <b>Power</b> key.<br><b>NOTE:</b> To release keypad lock, press and hold the <b>Enter</b><br>key on the projector for 5 seconds. You can<br>also use the remote control and go to: <b>Setup</b> ><br><b>Keypad Lock</b> > <b>Off</b> . |       |                                                                                                    |
| Sets the "startup screen". If changes are<br>effect the next time the projector is pow<br><b>NOTE:</b> Use the "splash tool" to chan<br>screen image. |                                                                                                    |       | he projector is powered on.<br>plash tool" to change the startup                                                                |
| Reset                                                                                                    | Returns all settings to default.<br><b>NOTE:</b> When resetting, the following settings will still<br>remain: Language, Projection, High Altitude,<br>Security Settings, Zoom, Keystone Settings.                                                                                                 |       |                                                                                                    |

### **Network Menu**

The projector provides diverse networking and remote management features. You can use a LAN cable to connect the projector to an existing network.

|   |         | Network |       |
|---|---------|---------|-------|
|   | LAN     |         | >     |
| Ś | Control |         | >     |
|   |         |         |       |
| Ъ |         |         |       |
| i |         |         |       |
|   | Select  | 된 Exit  | Enter |

| Menu    | Description                                                                                                    |  |
|---------|----------------------------------------------------------------------------------------------------|--|
| LAN     | View network information and enable/disable DHCP protocol.<br><b>NOTE:</b> The projector will automatically detect the<br>projector's current IP address, Subnet Mask,<br>Gateway, and DNS addresses when <b>DHCP</b> is<br>enabled. |  |
| Control | Enable or disable network control suites.                                                                                                    |  |

# **Information Menu**

Displays Serial Number, Source, Resolution, Refresh Rate, Color Mode, Light Source Hours, Light Source Mode, and Firmware Version information.

|        |                    | Informati | on           |  |
|--------|--------------------|-----------|--------------|--|
|        |                    |           |              |  |
|        | Serial Number      |           | Q8SJ3520037  |  |
| c∽]≫   | Source             |           | HDMI         |  |
|        | Resolution         |           | 1080P        |  |
| $\sum$ | Refresh Rate       |           | 24Hz         |  |
| ՀՀՀՏ   | Color Mode         |           | None         |  |
| 足      | Light Source Hours |           | 99999 hr     |  |
|        | Light Source Mode  |           | DynamicBlack |  |
| i      | FW Version         |           | >            |  |
|        | Select             | 有 Exit    | 🚽 Enter      |  |

# Appendix

# Specifications

| Item                  | Category                | Specifications                                                                                                    |
|-----------------------|-------------------------|----------------------------------------------------------------------------------------------------|
|                       | Туре                    | Laser                                                                                                    |
|                       | Display Size            | 30"~300"                                                                                                    |
| Projector             | Throw Ratio             | 1.4~2.24<br>(100"@3.10 m)                                                                                                    |
|                       | Lens                    | F=2.5~3.26, f=20.911~32.62 mm                                                                                                    |
|                       | Display<br>System       | 1-CHIP DMD                                                                                                    |
| Input Signal          | HDMI (v. 1.4)           | f <sub>h</sub> : 15~102 kHz, f <sub>v</sub> :23~120 Hz, Pixel rate: 165 MHz                                                                                                    |
| Resolution            | Native                  | 1920 (H) x 1080 (V)                                                                                                    |
| Power                 | Input Voltage           | DC 100~240V, 50/60 Hz (auto switch)                                                                                                    |
|                       | Temperature             | 0°C to 40°C (32°F to 104°F)                                                                                                    |
| Operating             | Humidity                | 10% to 80% (non-condensing)                                                                                                    |
| Conditions Altitude   |                         | 0 to 760 m (0 to 2,500 ft.) at 0°C to 40°C (32°F to 104°F)<br>760 to 1,520 m (2,500 to 5,000 ft.) at 0°C to 35°C (32°F to 95°F)<br>1,520 to 3,048 m (5,000 to 10,000 ft.) at 0°C to 30°C (32°F to 86°F) |
|                       | Temperature             | -20°C to 60°C (-4°F to 140°F)                                                                                                    |
| Storage<br>Conditions | Humidity                | 5% to 90% (non-condensing)                                                                                                    |
| Conditions            | Altitude                | 0 to 12,100 m (0 to 40,000 ft.)                                                                                                    |
| Dimensions            | Physical<br>(W x H x D) | 286 x 216 x 129 mm<br>(11.26" x 8.50" x 5.08")                                                                                                    |
| Weight                | Physical                | 3.00 kg (6.61 lbs)                                                                                                    |
| Power                 | On¹                     | 210W (Typical)                                                                                                    |
| Consumption           | Off                     | < 0.5W (Standby)                                                                                                    |

<sup>&</sup>lt;sup>1</sup> The test condition follows EEI standards.

# **Projector Dimensions**

286 mm (W) x 216 mm (H) x 129 mm (D)

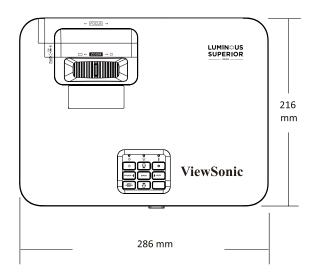

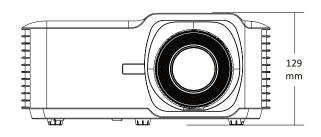

# **Timing Chart**

# Video Input

| Timing   | Resolution      | H-frequency<br>(kHz) | V-frequency<br>(Hz) | Dot Clock<br>Frequency<br>(MHz) |
|----------|-----------------|----------------------|---------------------|---------------------------------|
| 480i     | 720(1440) x 480 | 15.73                | 59.94               | 27                              |
| 480p     | 720 x 480       | 31.47                | 59.94               | 27                              |
| 720/50p  | 1280 x 720      | 37.50                | 50                  | 74.25                           |
| 720/60p  |                 | 45.00                | 60                  | 74.25                           |
| 1080/24P |                 | 27.00                | 24                  | 74.25                           |
| 1080/50i | 1920 x 1080     | 28.13                | 50                  | 74.25                           |
| 1080/60i |                 | 33.75                | 60                  | 74.25                           |
| 1080/50P |                 | 56.25                | 50                  | 148.50                          |
| 1080/60P |                 | 67.50                | 60                  | 148.50                          |

# PC Input

| Resolution          | Mode           | Refresh Rate<br>(Hz) | H-frequency<br>(kHz) | Clock<br>(MHz) |
|---------------------|----------------|----------------------|----------------------|----------------|
| 720 x 400           | 720 x 400_70   | 70.09                | 31.47                | 28.32          |
|                     | SVGA_56        | 56.25                | 35.16                | 36.00          |
| 800 x 600           | SVGA_60        | 60.32                | 37.88                | 40.00          |
| 800 X 800           | SVGA_72        | 72.19                | 48.08                | 50.00          |
|                     | SVGA_75        | 75.00                | 46.88                | 49.50          |
|                     | XGA_60         | 60.00                | 48.36                | 65.00          |
| 1024 x 768          | XGA_70         | 70.07                | 56.48                | 75.00          |
|                     | XGA_75         | 75.03                | 60.02                | 78.75          |
| 1152 x 870          | 1152 x 870_75  | 75.00                | 67.50                | 108.00         |
| 1280 x 1024         | SXGA_60        | 60.02                | 63.98                | 108.00         |
| 1280 X 1024         | SXGA_75        | 75.03                | 79.98                | 135.00         |
| 1280 x 960          | 1280 x 960_60  | 60.00                | 60.00                | 108.00         |
| 1440 x 900          | WXGA+_60       | 59.89                | 55.94                | 106.50         |
| 1680 x 1050         | 1680 x 1050_60 | 59.95                | 65.29                | 146.25         |
| 640 x 480 @<br>67Hz | MAC13          | 66.67                | 35.00                | 30.24          |

# **3D Support**

| HDMI 3D |                       |                   |  |  |
|---------|-----------------------|-------------------|--|--|
|         | Frame Packing Format  |                   |  |  |
| Timing  | Resolution            | Refresh Rate (Hz) |  |  |
| 1080p   | 1920 x 1080           | 24                |  |  |
| 720p    | 1280 x 720            | 50 / 60           |  |  |
|         | Side by Side Format   |                   |  |  |
| Timing  | Resolution            | Refresh Rate (Hz) |  |  |
| 1080i   | 1920 x 1080           | 50 / 60           |  |  |
|         | Top and Bottom Format |                   |  |  |
| Timing  | Resolution            | Refresh Rate (Hz) |  |  |
| 1080p   | 1920 x 1080           | 24                |  |  |
| 720р    | 1280 x 720            | 50 / 60           |  |  |

# Troubleshooting

This section describes some common problems that you may experience when using the projector.

| Problem or Issue                                        | Possible Solutions                                                                                                    |
|---------------------------------------------------------|----------------------------------------------------------------------------------------------------|
| The projector does not<br>turn on                       | <ul> <li>Ensure the power cord is properly attached to the projector and to the power outlet.</li> <li>If the cooling process has not completed, please wait until it has finished then try to turn on the projector again.</li> <li>If the above does not work, try another power outlet or another electrical device with the same power outlet.</li> </ul> |
| There is no picture                                     | <ul> <li>Ensure the video source cable is connected properly, and that the video source is turned on.</li> <li>If the input source is not selected automatically, select the correct source with the "Source Input" on either the projector or the remote control.</li> </ul>                                                                                 |
| The image is blurred                                    | <ul> <li>Adjusting focus with the Focus Switch will help correctly focus the projection lens.</li> <li>Ensure the projector and screen are aligned properly. If necessary, adjust the height of the projector as well as the projection angle and direction.</li> </ul>                                                                                       |
| The image is reversed                                   | <ul> <li>Open the OSD Menu and go to: Setup &gt; Projection<br/>and adjust the projection option.</li> </ul>                                                                                                    |
| The image is stretched<br>when projecting a 16:9<br>DVD | <ul> <li>When you play an anamorphic DVD or 16:9 DVD, the projector will show the best image in 16:9.</li> <li>If you play a 4:3 format DVD title, please change the format as 4:3 in projector OSD Menu.</li> <li>Please setup the display format as 16:9 (wide) aspect ratio on the DVD player.</li> </ul>                                                  |
| The remote control<br>does not work                     | <ul> <li>Ensure there are no obstacles between the remote control and projector; and that they are within range, 8m (26 ft).</li> <li>The batteries may be out of power, please check and replace if necessary.</li> </ul>                                                                                                    |

| Problem or Issue    | Possible Solutions                                                   |
|---------------------|----------------------------------------------------------------------|
| The projector stops | <ul> <li>Turn off the projector and unplug the power cord.</li></ul> |
| responding to all   | Wait at least 20 seconds then reconnect and try                      |
| controls            | again.                                                               |

# **LED Indicators**

When the warning indicators (see below) light up or flash, the projector will automatically shutdown. Unplug the power cord from the projector, wait for 30 seconds and try again. If the warning indicators light up or flash, please contact your nearest service center for assistance.

| Status and<br>Description              | Power Indicator Light |                                                                                                    | Temperature<br>Indicator<br>Light | Light Source<br>Indicator<br>Light |
|----------------------------------------|-----------------------|----------------------------------------------------------------------------------------------------|-----------------------------------|------------------------------------|
|                                        | Red                   | Blue or Green                                                                                                   | Red                               | Red                                |
| Standby State<br>(Power cord<br>input) | Steady Light          |                                                                                                    |                                   |                                    |
| Power On<br>(Warming)                  |                       | Flashing<br>(0.5 sec off/0.5<br>sec on)                                                                         |                                   |                                    |
| Power On and<br>Lamp Lighting          |                       | Steady Light                                                                                                    |                                   |                                    |
| Power Off<br>(Cooling)                 |                       | Flashing<br>(0.5 sec off/0.5<br>sec on)<br>Back to red<br>steady light<br>when the<br>cooling fan<br>turns off. |                                   |                                    |
| Error<br>(Lamp failure)                | Flashing              |                                                                                                    |                                   | Steady Light                       |
| Error<br>(Fan failure)                 | Flashing              |                                                                                                    | Flashing                          |                                    |
| Error<br>(Overheat)                    | Flashing              |                                                                                                    | Steady Light                      |                                    |

# Maintenance

# **General Precautions**

- Make sure the projector is turned off and the power cable is unplugged from the power outlet.
- Never remove any parts from the projector. Contact ViewSonic<sup>®</sup> or a reseller when any part of the projector needs replacing.
- Never spray or pour any liquid directly onto the case.
- Handle the projector with care, as a darker-colored projector, if scuffed, may show marks more clearly than a lighter-colored projector.

# **Cleaning the Lens**

- Use a canister of compressed air to remove dust.
- If the lens is still not clean, use lens-cleaning paper or moisten a soft cloth with lens cleaner and gently wipe the surface.

**CAUTION:** Never rub the lens with abrasive materials.

### **Cleaning the Case**

- Use a soft, lint-free, dry cloth to remove dirt or dust.
- If the case is still not clean, apply a small amount of non-ammonia, non-alcohol based, mild non-abrasive detergent onto a clean, soft, lint-free cloth, then wipe the surface.

**CAUTION:** Never use wax, alcohol, benzene, thinner, or other chemical detergents.

# **Storing the Projector**

If you intend to store the projector for an extended period of time:

- Ensure the temperature and humidity of the storage area are within the recommend range.
- Retract the adjuster foot completely.
- Remove the batteries from the remote control.
- Pack the projector in its original packaging or equivalent.

### Disclaimer

- ViewSonic<sup>®</sup> does not recommend the use of any ammonia or alcohol-based cleaners on the lens or case. Some chemical cleaners have been reported to damage the lens and/or case of the projector.
- ViewSonic<sup>®</sup> will not be liable for damage resulting from use of any ammonia or alcohol-based cleaners.

# **Regulatory and Service Information**

# **Compliance Information**

This section addresses all connected requirements and statements regarding regulations. Confirmed corresponding applications shall refer to nameplate labels and relevant markings on the unit.

# FCC Compliance Statement

This device complies with part 15 of FCC Rules. Operation is subject to the following two conditions: (1) this device may not cause harmful interference, and (2) this device must accept any interference received, including interference that may cause undesired operation. This equipment has been tested and found to comply with the limits for a Class B digital device, pursuant to part 15 of the FCC Rules.

These limits are designed to provide reasonable protection against harmful interference in a residential installation. This equipment generates, uses, and can radiate radio frequency energy, and if not installed and used in accordance with the instructions, may cause harmful interference to radio communications. However, there is no guarantee that interference will not occur in a particular installation. If this equipment does cause harmful interference to radio or television reception, which can be determined by turning the equipment off and on, the user is encouraged to try to correct the interference by one or more of the following measures:

- Reorient or relocate the receiving antenna.
- Increase the separation between the equipment and receiver.
- Connect the equipment into an outlet on a circuit different from that to which the receiver is connected.
- Consult the dealer or an experienced radio/TV technician for help.

**Warning:** You are cautioned that changes or modifications not expressly approved by the party responsible for compliance could void your authority to operate the equipment.

# **Industry Canada Statement**

This Class B digital apparatus complies with Canadian ICES-003. Cet appareil numérique de classe B est conforme à la norme NMB-003 du Canada. CAN ICES-003(B) / NMB-003(B)

# **CE Conformity for European Countries**

**CE** The device complies with the EMC Directive 2014/30/EU and Low Voltage Directive 2014/35/EU. Ecodesign Directive 2009/125/EC.

#### The following information is only for EU-member states:

The mark shown to the right is in compliance with the Waste Electrical and Electronic Equipment Directive 2012/19/EU (WEEE). The mark indicates the requirement NOT to dispose of the equipment as unsorted municipal waste, but use the return and collection systems according to local law.

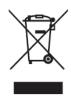

# **Declaration of RoHS2 Compliance**

This product has been designed and manufactured in compliance with Directive 2011/65/EU of the European Parliament and the Council on restriction of the use of certain hazardous substances in electrical and electronic equipment (RoHS2 Directive) and is deemed to comply with the maximum concentration values issued by the European Technical Adaptation Committee (TAC) as shown below:

| Substance                              | Proposed Maximum<br>Concentration | Actual Concentration |
|----------------------------------------|-----------------------------------|----------------------|
| Lead (Pb)                              | 0.1%                              | < 0.1%               |
| Mercury (Hg)                           | 0.1%                              | < 0.1%               |
| Cadmium (Cd)                           | 0.01%                             | < 0.01%              |
| Hexavalent Chromium (Cr6⁺)             | 0.1%                              | < 0.1%               |
| Polybrominated biphenyls (PBB)         | 0.1%                              | < 0.1%               |
| Polybrominated diphenyl ethers (PBDE)  | 0.1%                              | < 0.1%               |
| Bis (2-ethylhexyl) phthalate<br>(DEHP) | 0.1%                              | < 0.1%               |
| Butyl benzyl phthalate (BBP)           | 0.1%                              | < 0.1%               |
| Dibutyl phthalate (DBP)                | 0.1%                              | < 0.1%               |
| Diisobutyl phthalate (DIBP)            | 0.1%                              | < 0.1%               |

Certain components of products as stated above are exempted under the Annex III of the RoHS2 Directives as noted below. Examples of exempted components are:

- Copper alloy containing up to 4% lead by weight.
- Lead in high melting temperature type solders (i.e. lead-based alloys containing 85% by weight or more lead).
- Electrical and electronic components containing lead in a glass or ceramic other than dielectric ceramic in capacitors, e.g. piezoelectronic devices, or in a glass or ceramic matrix compound.
- Lead in dielectric ceramic in capacitors for a rated voltage of 125V AC or 250V DC or higher.

# **Indian Restriction of Hazardous Substances**

Restriction on Hazardous Substances statement (India). This product complies with the "India E-waste Rule 2011" and prohibits use of lead, mercury, hexavalent chromium, polybrominated biphenyls or polybrominated diphenyl ethers in concentrations exceeding 0.1 weight % and 0.01 weight % for cadmium, except for the exemptions set in Schedule 2 of the Rule.

### **Product Disposal at End of Product Life**

ViewSonic<sup>®</sup> respects the environment and is committed to working and living green. Thank you for being part of Smarter, Greener Computing. Please visit the ViewSonic<sup>®</sup> website to learn more.

#### USA & Canada:

https://www.viewsonic.com/us/go-green-with-viewsonic

#### **Europe:**

https://www.viewsonic.com/eu/go-green-with-viewsonic

#### Taiwan:

https://recycle.epa.gov.tw/

# **Copyright Information**

Copyright<sup>©</sup> ViewSonic<sup>®</sup> Corporation, 2024. All rights reserved.

Macintosh and Power Macintosh are registered trademarks of Apple Inc.

Microsoft, Windows, and the Windows logo are registered trademarks of Microsoft Corporation in the United States and other countries.

ViewSonic<sup>®</sup>, the three birds logo are registered trademarks of ViewSonic<sup>®</sup> Corporation.

VESA is a registered trademark of the Video Electronics Standards Association. DPMS, DisplayPort, and DDC are trademarks of VESA.

ENERGY STAR<sup>®</sup> is a registered trademark of the U.S. Environmental Protection Agency (EPA).

As an ENERGY STAR<sup>®</sup> partner, ViewSonic<sup>®</sup> Corporation has determined that this product meets the ENERGY STAR<sup>®</sup> guidelines for energy efficiency.

**Disclaimer:** ViewSonic<sup>®</sup> Corporation shall not be liable for technical or editorial errors or omissions contained herein; nor for incidental or consequential damages resulting from furnishing this material, or the performance or use of this product.

In the interest of continuing product improvement, ViewSonic<sup>®</sup> Corporation reserves the right to change product specifications without notice. Information in this document may change without notice.

No part of this document may be copied, reproduced, or transmitted by any means, for any purpose without prior written permission from ViewSonic<sup>®</sup> Corporation.

#### LS741HD\_UG\_ENG\_1a\_20240112

#### **Customer Service**

For technical support or product service, see the table below or contact your reseller.

| Country/ Region       | Website                  | Country/ Region          | Website               |  |
|-----------------------|--------------------------|--------------------------|-----------------------|--|
| Asia Pacific & Africa |                          |                          |                       |  |
| Australia             | www.viewsonic.com/au/    | Bangladesh               | www.viewsonic.com/bd/ |  |
| 中国 (China)            | www.viewsonic.com.cn     | 香港 (繁體中文)                | www.viewsonic.com/hk/ |  |
| Hong Kong (English)   | www.viewsonic.com/hk-en/ | India                    | www.viewsonic.com/in/ |  |
| Indonesia             | www.viewsonic.com/id/    | Israel                   | www.viewsonic.com/il/ |  |
| 日本 (Japan)            | www.viewsonic.com/jp/    | Korea                    | www.viewsonic.com/kr/ |  |
| Malaysia              | www.viewsonic.com/my/    | Middle East              | www.viewsonic.com/me/ |  |
| Myanmar               | www.viewsonic.com/mm/    | Nepal                    | www.viewsonic.com/np/ |  |
| New Zealand           | www.viewsonic.com/nz/    | Pakistan                 | www.viewsonic.com/pk/ |  |
| Philippines           | www.viewsonic.com/ph/    | Singapore                | www.viewsonic.com/sg/ |  |
| 臺灣 (Taiwan)           | www.viewsonic.com/tw/    | ประเทศไทย                | www.viewsonic.com/th/ |  |
| Việt Nam              | www.viewsonic.com/vn/    | South Africa & Mauritius | www.viewsonic.com/za/ |  |
|                       | Amer                     | icas                     |                       |  |
| United States         | www.viewsonic.com/us     | Canada                   | www.viewsonic.com/us  |  |
| Latin America         | www.viewsonic.com/la     |                          |                       |  |
|                       | Euro                     | ppe                      |                       |  |
| Europe                | www.viewsonic.com/eu/    | France                   | www.viewsonic.com/fr/ |  |
| Deutschland           | www.viewsonic.com/de/    | Қазақстан                | www.viewsonic.com/kz/ |  |
| Россия                | www.viewsonic.com/ru/    | España                   | www.viewsonic.com/es/ |  |
| Türkiye               | www.viewsonic.com/tr/    | Україна                  | www.viewsonic.com/ua/ |  |
| United Kingdom        | www.viewsonic.com/uk/    |                          |                       |  |

**NOTE:** You will need the product's serial number.

# **Limited Warranty**

ViewSonic<sup>®</sup> Projector

#### What the warranty covers:

ViewSonic<sup>®</sup> warrants its products to be free from defects in material and workmanship, under normal use, during the warranty period. If a product proves to be defective in material or workmanship during the warranty period, ViewSonic<sup>®</sup> will, at its sole option, repair or replace the product with a like product. Replacement product or parts may include remanufactured or refurbished parts or components.

### Limited Three (3) year General Warranty:

Subject to the more limited one (1) year warranty set out below, North and South America: Three (3) years warranty for all parts excluding the lamp, three (3) years for labor, and one (1) year for the original lamp from the date of the first consumer purchase.

Other regions or countries: Please check with your local dealer or local ViewSonic<sup>®</sup> office for the warranty information.

### Limited One (1) year Heavy Usage Warranty:

Under heavy usage settings, where a projector's use includes more than fourteen (14) hours average daily usage, North and South America: One (1) year warranty for all parts excluding the lamp, one (1) year for labor, and ninety (90) days for the original lamp from the date of the first consumer purchase; Europe: One (1) year warranty for all parts excluding the lamp, one (1) year for labor, and ninety (90) days for the original lamp from the date of the first consumer purchase. Other regions or countries: Please check with your local dealer or local ViewSonic<sup>®</sup> office for the warranty information. Lamp warranty subject to terms and conditions, verification and approval. Applies to manufacturer's installed lamp only. All accessory lamps purchased separately are warranted for 90 days.

#### Who the warranty protects:

This warranty is valid only for the first consumer purchaser.

#### What the warranty does not cover:

- **1.** Any product on which the serial number has been defaced, modified, or removed.
- **2.** Damage, deterioration, or malfunction resulting from:
  - » Accident, misuse, neglect, fire, water, lightning, or other acts of nature, unauthorized product modification, or failure to follow instructions supplied with the product.
  - » Operation outside of product specifications.
  - » Operation of the product for other than the normal intended use or not under normal conditions.
  - » Repair or attempted repair by anyone not authorized by ViewSonic<sup>®</sup>.
  - » Any damage of the product due to shipment.
  - » Removal or installation of the product.
  - » Causes external to the product, such as electric power fluctuations or failure.
  - » Use of supplies or parts not meeting Viewsonic's specifications.
  - » Normal wear and tear.
  - » Any other cause which does not relate to a product defect.
- **3.** Removal, installation, and set-up service charges.

### How to get service:

- For information about receiving service under warranty, contact ViewSonic<sup>®</sup> Customer Support (Please refer to the "Customer Support" page). You will need to provide your product's serial number.
- To obtain warranted service, you will be required to provide: (a) the original dated sales slip, (b) your name, (c) your address, (d) a description of the problem, and (e) the serial number of the product.
- **3.** Take or ship the product, freight prepaid, in the original container to an authorized ViewSonic<sup>®</sup> service center or ViewSonic<sup>®</sup>.
- **4.** For additional information or the name of the nearest ViewSonic<sup>®</sup> service center, contact ViewSonic<sup>®</sup>.

### Limitation of implied warranties:

There are no warranties, express or implied, which extend beyond the description contained herein including the implied warranty of merchantability and fitness for a particular purpose.

### **Exclusion of damages:**

ViewSonic's liability is limited to the cost of repair or replacement of the product. ViewSonic<sup>®</sup> shall not be liable for:

- Damage to other property caused by any defects in the product, damages based upon inconvenience, loss of use of the product, loss of time, loss of profits, loss of business opportunity, loss of goodwill, interference with business relationships, or other commercial loss, even if advised of the possibility of such damages.
- 2. Any other damages, whether incidental, consequential or otherwise.
- **3.** Any claim against the customer by any other party.

#### Effect of state law:

This warranty gives you specific legal rights, and you may also have other rights which vary from local authority. Some local governments do not allow limitations on implied warranties and/or do not allow the exclusion of incidental or consequential damages, so the above limitations and exclusions may not apply to you.

#### Sales outside the U.S.A. and Canada:

For warranty information and service on ViewSonic<sup>®</sup> products sold outside of the U.S.A. and Canada, contact ViewSonic<sup>®</sup> or your local ViewSonic<sup>®</sup> dealer.

The warranty period for this product in mainland China (Hong Kong, Macao, and Taiwan Excluded) is subject to the terms and conditions of the Maintenance Guarantee Card.

For users in Europe and Russia, full details of warranty provided can be found at: http://www.viewsonic.com/eu/ under "Support/Warranty Information".

# **Mexico Limited Warranty**

ViewSonic<sup>®</sup> Projector

#### What the warranty covers:

ViewSonic<sup>®</sup> warrants its products to be free from defects in material and workmanship, under normal use, during the warranty period. If a product proves to be defective in material or workmanship during the warranty period, ViewSonic<sup>®</sup> will, at its sole option, repair or replace the product with a like product. Replacement product or parts may include remanufactured or refurbished parts or components & accessories.

#### How long the warranty is effective:

3 years for all parts excluding the lamp, 3 years for labor, 1 year for the original lamp from the date of the first consumer purchase.

Lamp warranty subject to terms and conditions, verification and approval. Applies to manufacturer's installed lamp only.

All accessory lamps purchased separately are warranted for 90 days.

#### Who the warranty protects:

This warranty is valid only for the first consumer purchaser.

#### What the warranty excludes and does not cover:

**1.** Any product on which the serial number has been defaced, modified or removed.

- **2.** Damage, deterioration, or malfunction resulting from:
  - » Accident, misuse, neglect, fire, water, lightning, or other acts of nature, unauthorized product modification, unauthorized attempted repair, or failure to follow instructions supplied with the product.
  - » Any damage of the product due to shipment.
  - » Causes external to the product, such as electrical power fluctuations or failure.
  - » Use of supplies or parts not meeting ViewSonic<sup>®</sup>'s specifications.
  - » Normal wear and tear.
  - » Any other cause which does not relate to a product defect.
- 3. Any product exhibiting a condition commonly known as "image burn-in" which results when a static image is displayed on the product for an extended period of time.
- **4.** Removal, installation, insurance, and set-up service charges.

#### How to get service:

For information about receiving service under warranty, contact ViewSonic<sup>®</sup> Customer Support (Please refer to the attached "Customer Service" page). You will need to provide your product's serial number, so please record the product information in the space provided below on your purchase for your future use. Please retain your receipt of proof of purchase to support your warranty claim.

#### For Your Records

| Product Name:                          | Model Number:                    |
|----------------------------------------|----------------------------------|
| Document Number:                       | Serial Number:                   |
| Purchase Date:                         | Extended Warranty Purchase?(Y/N) |
| If so, what date does warranty expire? |                                  |

- To obtain warranty service, you will be required to provide (a) the original dated sales slip, (b) your name, (c) your address, (d) a description of the problem, and (e) the serial number of the product.
- **2.** Take or ship the product, in the original container packaging, to an authorized ViewSonic<sup>®</sup> service center.
- **3.** Round trip transportation costs for in-warranty products will be paid by ViewSonic<sup>®</sup>.

#### Limitation of implied warranties:

There are no warranties, express or implied, which extend beyond the description contained herein including the implied warranty of merchantability and fitness for a particular purpose.

### **Exclusion of damages:**

ViewSonic<sup>®</sup>'s liability is limited to the cost of repair or replacement of the product. ViewSonic<sup>®</sup> shall not be liable for:

- Damage to other property caused by any defects in the product, damages based upon inconvenience, loss of use of the product, loss of time, loss of profits, loss of business opportunity, loss of goodwill, interference with business relationships, or other commercial loss, even if advised of the possibility of such damages.
- 2. Any other damages, whether incidental, consequential or otherwise.
- **3.** Any claim against the customer by any other party.
- 4. Repair or attempted repair by anyone not authorized by ViewSonic<sup>®</sup>.

| Contact Information for Sales & Authorized Service (Centro                                                                                                    | Autorizado de Servicio) within Mexico:                                                                                                    |  |  |  |
|----------------------------------------------------------------------------------------------------|----------------------------------------------------------------------------------------------------|--|--|--|
| Name, address, of manufacturer and importers:<br>México, Av. de la Palma #8 Piso 2 Despacho 203, Corporativ<br>Col. San Fernando Huixquilucan, Estado de México<br>Tel: (55) 3605-1099 http://www.viewsonic.com/la/soporte, |                                                                                                    |  |  |  |
| NÚMERO GRATIS DE ASISTENCIA TÉCNICA PARA TODO MÉXICO: 001.866.823.2004                                                                                                    |                                                                                                    |  |  |  |
| Hermosillo:<br>Distribuciones y Servicios Computacionales SA de CV.<br>Calle Juarez 284 local 2<br>Col. Bugambilias C.P: 83140<br>Tel: 01-66-22-14-9005<br>E-Mail: disc2@hmo.megared.net.mx                                 | Villahermosa:<br>Compumantenimietnos Garantizados, S.A. de C.V.<br>AV. GREGORIO MENDEZ #1504<br>COL, FLORIDA C.P. 86040<br>Tel: 01 (993) 3 52 00 47 / 3522074 / 3 52 20 09<br>E-Mail: compumantenimientos@prodigy.net.mx |  |  |  |
| Puebla, Pue. (Matriz):<br>RENTA Y DATOS, S.A. DE C.V. Domicilio:<br>29 SUR 721 COL. LA PAZ<br>72160 PUEBLA, PUE.<br>Tel: 01(52).222.891.55.77 CON 10 LINEAS<br>E-Mail: datos@puebla.megared.net.mx                          | Veracruz, Ver.:<br>CONEXION Y DESARROLLO, S.A DE C.V. Av.<br>Americas # 419<br>ENTRE PINZÓN Y ALVARADO<br>Fracc. Reforma C.P. 91919<br>Tel: 01-22-91-00-31-67<br>E-Mail: gacosta@qplus.com.mx                            |  |  |  |
| <i>Chihuahua:</i><br>Soluciones Globales en Computación<br>C. Magisterio # 3321 Col. Magisterial<br>Chihuahua, Chih.<br>Tel: 4136954<br>E-Mail: Cefeo@soluglobales.com                                                      | <i>Cuernavaca:</i><br>Compusupport de Cuernavaca SA de CV<br>Francisco Leyva # 178 Col. Miguel Hidalgo<br>C.P. 62040, Cuernavaca Morelos<br>Tel: 01 777 3180579 / 01 777 3124014<br>E-Mail: aquevedo@compusupportcva.com |  |  |  |
| <i>Distrito Federal:</i><br>QPLUS, S.A. de C.V.<br>Av. Coyoacán 931<br>Col. Del Valle 03100, México, D.F.<br>Tel: 01(52)55-50-00-27-35<br>E-Mail : gacosta@qplus.com.mx                                                     | <i>Guadalajara, Jal.:</i><br>SERVICRECE, S.A. de C.V.<br>Av. Niños Héroes # 2281<br>Col. Arcos Sur, Sector Juárez<br>44170, Guadalajara, Jalisco<br>Tel: 01(52)33-36-15-15-43<br>E-Mail: mmiranda@servicrece.com         |  |  |  |
| <i>Guerrero Acapulco:</i><br>GS Computación (Grupo Sesicomp)<br>Progreso #6-A, Colo Centro<br>39300 Acapulco, Guerrero<br>Tel: 744-48-32627                                                                                 | Monterrey:<br>Global Product Services<br>Mar Caribe # 1987, Esquina con Golfo Pérsico<br>Fracc. Bernardo Reyes, CP 64280<br>Monterrey N.L. México<br>Tel: 8129-5103<br>E-Mail: aydeem@gps1.com.mx                        |  |  |  |
| <i>MERIDA:</i><br>ELECTROSER<br>Av Reforma No. 403Gx39 y 41<br>Mérida, Yucatán, México CP97000<br>Tel: (52) 999-925-1916<br>E-Mail: rrrb@sureste.com                                                                        | <i>Oaxaca, Oax.:</i><br>CENTRO DE DISTRIBUCION Y<br>SERVICIO, S.A. de C.V.<br>Murguía # 708 P.A., Col. Centro, 68000, Oaxaca<br>Tel: 01(52)95-15-15-22-22<br>Fax: 01(52)95-15-13-67-00<br>E-Mail. gpotai2001@hotmail.com |  |  |  |
| <i>Tijuana:</i><br>STD<br>Av Ferrocarril Sonora #3780 L-C<br>Col 20 de Noviembr<br>Tijuana, Mexico                                                                                                    | FOR USA SUPPORT:<br>ViewSonic® Corporation<br>381 Brea Canyon Road, Walnut, CA. 91789 USA<br>Tel: 800-688-6688<br>E-Mail: http://www.viewsonic.com                                                                       |  |  |  |

Projector Mexico Warranty Term Template In UG VSC\_TEMP\_2006

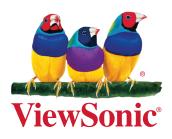